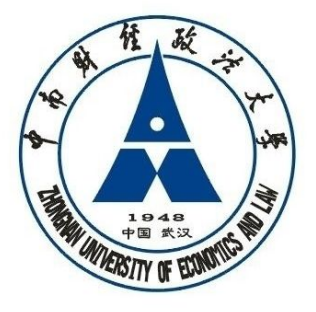

中南财经政法大学

**ZHONGNAN UNIVERSITY OF ECONOMICS AND LAW** 

# **勤工助学管理系统 使用手册**

**学生资助管理中心**

**2014 年 12 月**

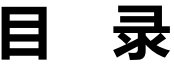

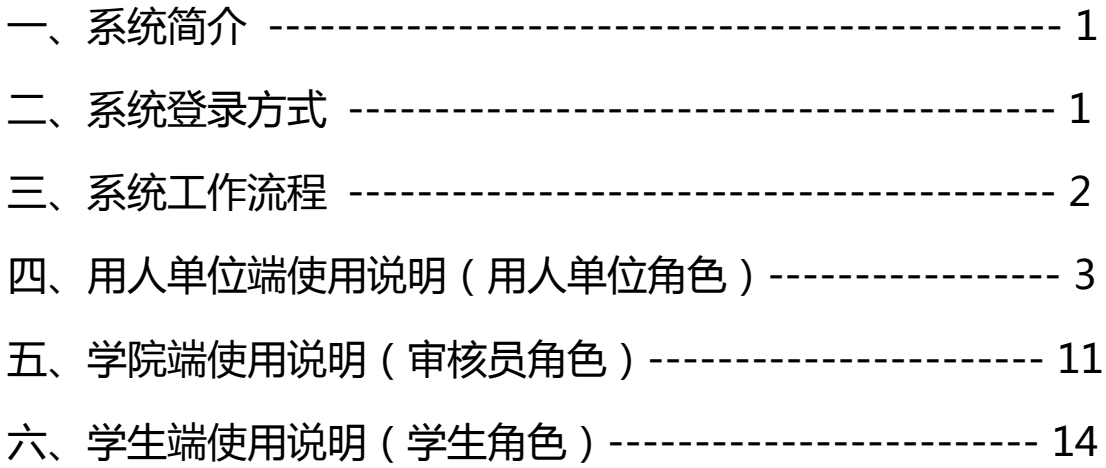

### **一、系统简介**

勤工助学管理系统是一个基于网络,面向全校各用工单位及 各学院、对全体本科生提供勤工助学服务的综合管理信息系统。 系统采用 B/S 架构来设计开发,具有信息发布、岗位管理、申请 审核、学生管理、工资管理等功能。

勤工助学管理系统通过分角色分权限的管理模式来实现,设 有系统管理员、学院审核员、用人单位管理员和学生四个用户角 色,系统管理员设在学生资助管理中心,各学院、各用人单位根 据角色不同,分别设立具有相应权限的账户,各司其职,负责本 单位勤工助学系统的具体操作与管理。通过系统各用户能准确掌 握勤工助学学生信息,在简化业务流程、提高工作效率的同时, 实现勤工助学工作的科学化、规范化管理,切实提升勤工助学工 作的管理水平。

#### **二、系统登录方式**

勤工助学系统采用统一身份认证平台进行用户登录认证,通 过 IE 浏览器即可实现分角色分权限的登录。系统登录地址为: http://x.znufe.edu.cn/epstar/login/index.jsp.

(一)登录用户名

教职工为学工号,如 Z0001342;学生为本人学号。 (二)登录密码

教职工和学生的初始密码与个人身份证号相关,采用以下规

则:15 位身份证号码,取最后 6 位作为密码;18 位身份证号码, 取最后 6 位作为密码。

#### **三、系统工作流程**

勤工助学系统基于工作流模式进行开发与设计,主要包含四 大工作流程:用人单位岗位申报与审核、上岗资格申请与审核、 学生岗位申请与录用、报酬发放审核。

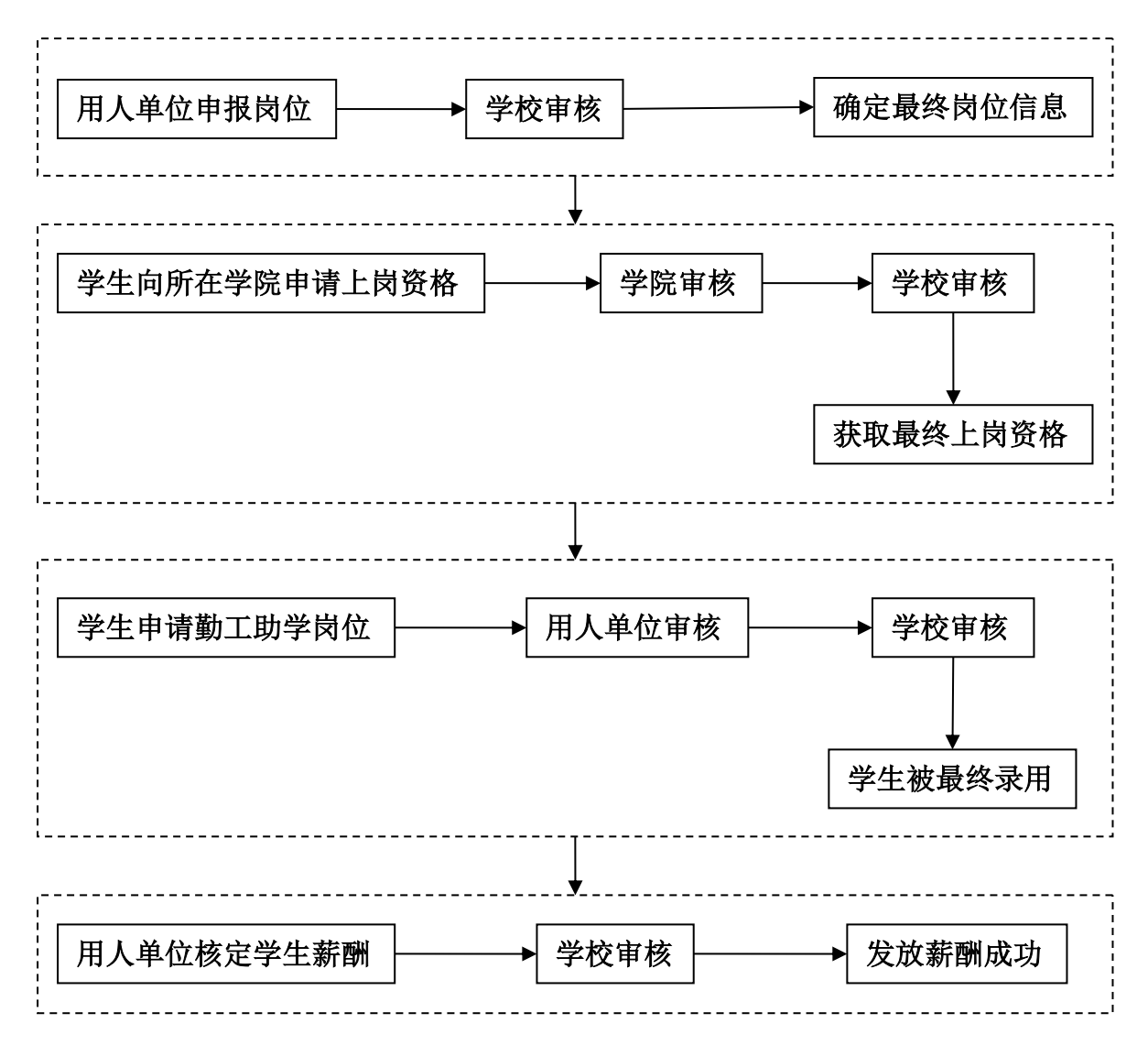

## **四、用人单位端使用说明(用人单位角色)**

## (一)勤工助学岗位管理

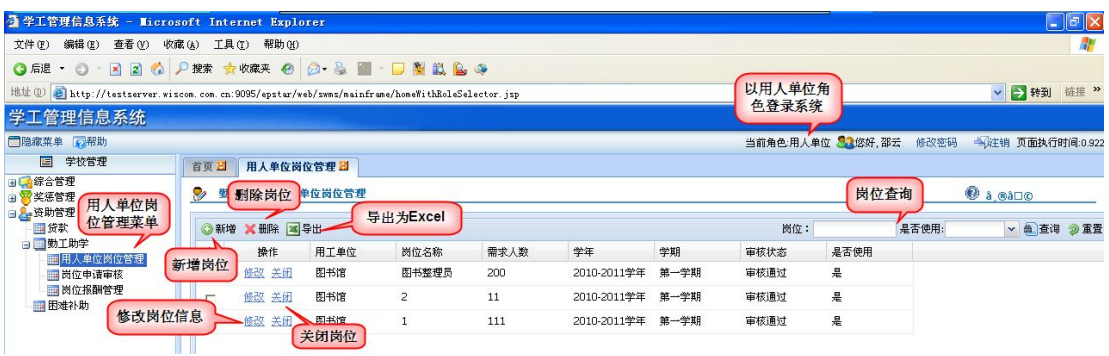

## 1.新增岗位:

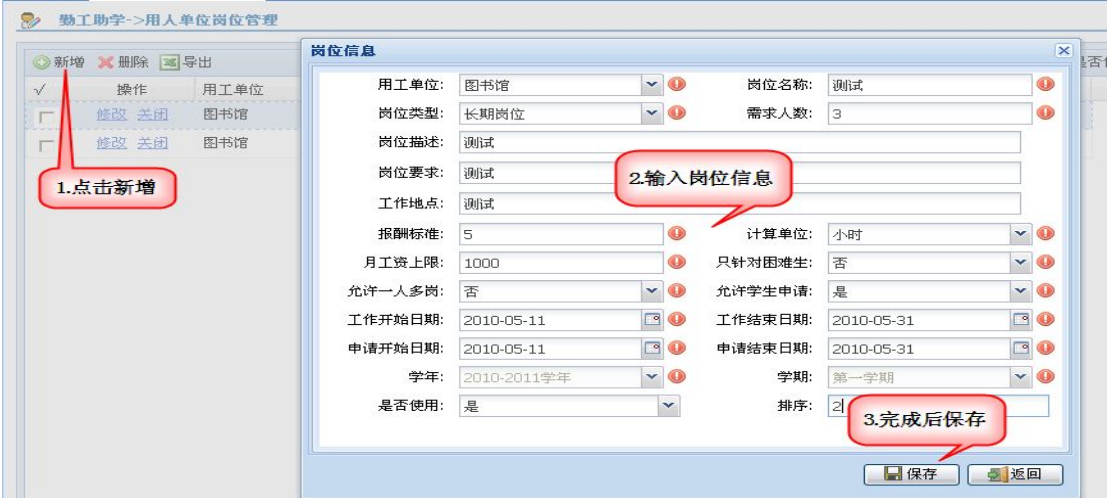

保存成功后提示:

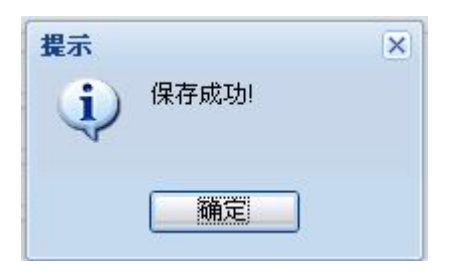

用人单位新增完岗位后需提交到学生资助管理中心,待学校审核通过 后,学生才能被该岗位最终录用。

## 2.删除岗位:

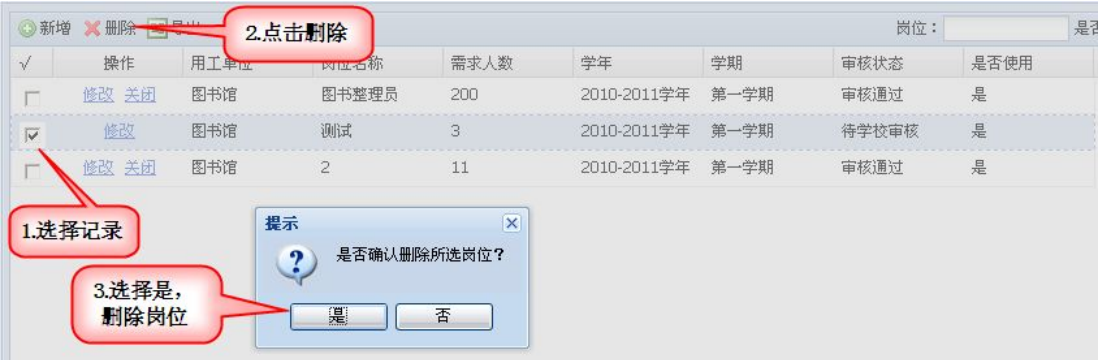

如果该岗位已有学生申请,则无法删除该岗位,并有如下提示:

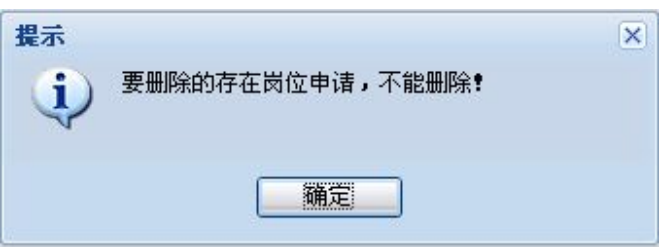

岗位申请提交后,点按钮【勤工助学岗位申报表】打印岗位申请表

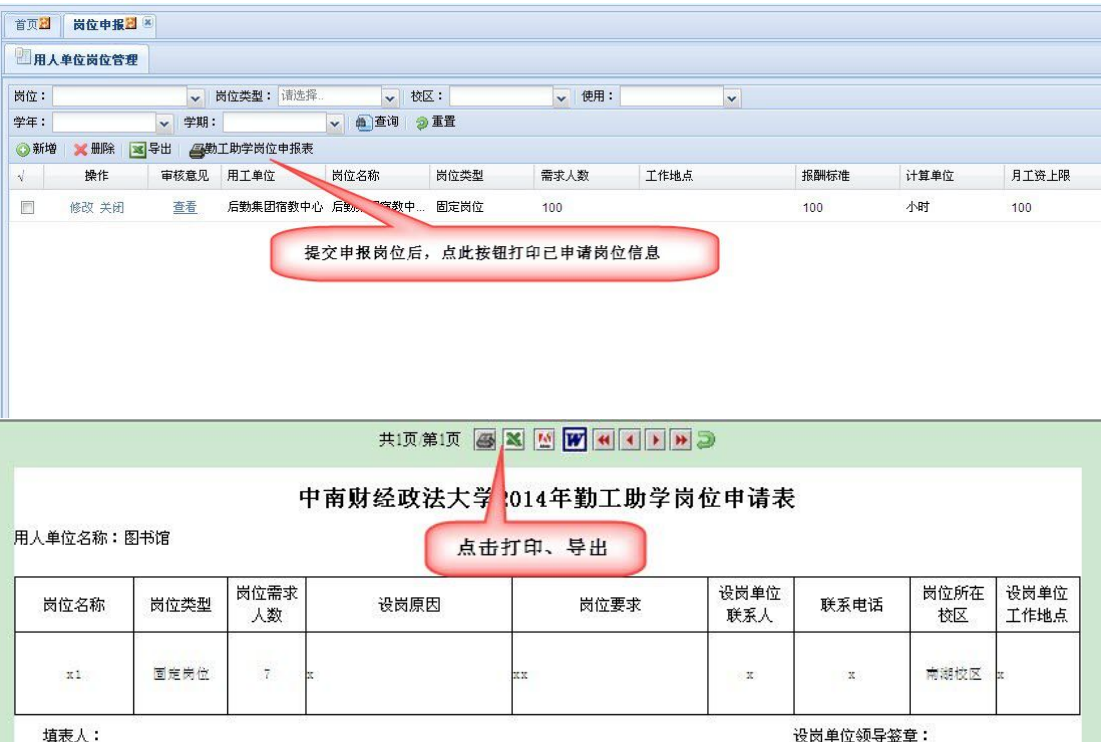

#### 打印需要对浏览器做如下设置:

浏览器菜单【工具】中关闭"弹出窗口阻止程序管理"

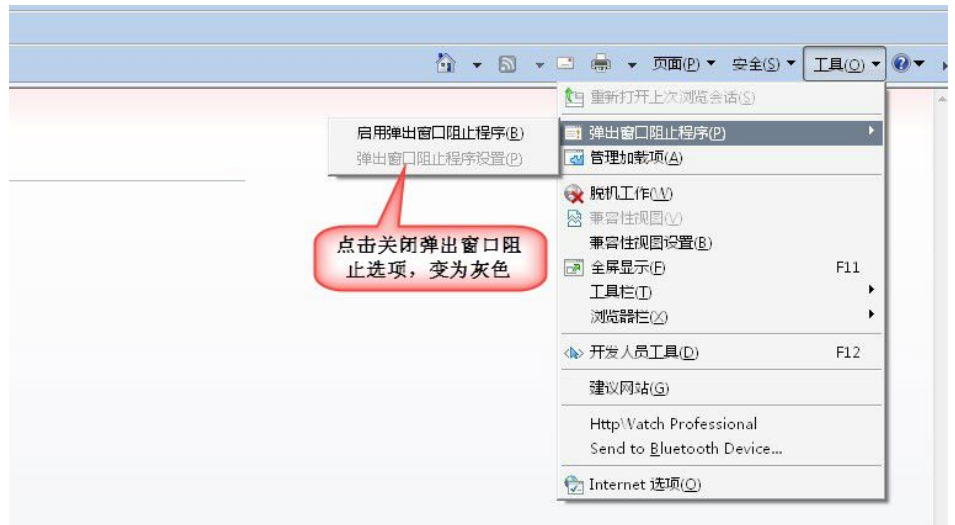

浏览器菜单【工具】-【Internet 选项】中, "安全"标签中设置

可信站点,添加 https://x.znufe.edu.cn/epstar 后关闭。

![](_page_6_Picture_3.jpeg)

在控制面板中找到已安装 Java 程序,标签【安全】中将级别设置为 中高或添加例外。

![](_page_7_Picture_27.jpeg)

- (二)岗位申请审核
- 1.审核统计页面

![](_page_7_Picture_28.jpeg)

# 2.待审页面

![](_page_7_Picture_29.jpeg)

# 说明:

"通过"表示同意审核;

"不通过"表示申请不通过,学生不可重新申请,需在不通过页面中 将对应学生删除后学生方可重新申请;

"退回"表示退回申请给学生,学生可以重新申请。

#### ◎审核操作

![](_page_8_Picture_33.jpeg)

## 点击确定后给出提示成功

![](_page_8_Picture_34.jpeg)

#### 3.新增页面

![](_page_8_Picture_35.jpeg)

## 4.送审页面

说明:此页面查看用人单位已审核但学校未审核的数据明细。

![](_page_9_Picture_27.jpeg)

## (三)岗位报酬管理

## 1.薪酬发放

![](_page_9_Picture_28.jpeg)

## ◎开始发放操作:

![](_page_9_Picture_29.jpeg)

#### ◎批量设定操作:

![](_page_10_Picture_19.jpeg)

提交发放时提示:

![](_page_10_Picture_20.jpeg)

提交完成后提示:

![](_page_10_Picture_21.jpeg)

![](_page_10_Picture_22.jpeg)

保存成功后,可对工作时间和实发金额进行修改:

![](_page_11_Picture_9.jpeg)

保存成功后提示:

![](_page_11_Picture_10.jpeg)

# **五、学院端使用说明(审核员角色)**

#### (一)上岗资格审核

![](_page_12_Picture_40.jpeg)

#### 1.待审页面

在待审页面中点击相应按钮,查看上岗资格详情。

说明:

"通过"表示同意审核;

"不通过"表示申请不通过,学生不可重新申请,需要在不通过页面 中将对应学生删除后方可重新申请;

"退回"表示退回申请给学生,学生可以重新申请。

![](_page_12_Picture_41.jpeg)

![](_page_13_Picture_27.jpeg)

审核成功提示如下:

![](_page_13_Picture_28.jpeg)

## 2.已审页面:

在已审页面中,查看已审核上岗资格情况。

![](_page_13_Picture_29.jpeg)

## (二)勤工助学信息查看

各学院勤工助学审核员能查看所在学院学生勤工助学上岗详细信息。

![](_page_14_Picture_4.jpeg)

# **六、学生端使用说明(学生角色)**

#### (一)上岗资格申请

在"资助服务-勤工上岗资格申请"页面中点【申请】进行资格申请。

![](_page_15_Picture_34.jpeg)

1.申请页面

提示:申请理由为必填项,保存后可以继续修改但未提交,确认信息 后点提交完成申请。

![](_page_15_Picture_35.jpeg)

提交成功后提示:

![](_page_15_Picture_36.jpeg)

#### 2.已申请页面查看

在已申请页面可查看已申请过的资格信息和审核状态。

![](_page_16_Picture_38.jpeg)

#### (二)岗位申请

在"资助服务-我的勤工助学"查看可申请的岗位信息。

说明:上岗资格审核通过后方可岗位申请;一人只能申请一个岗位。

![](_page_16_Picture_39.jpeg)

#### 1.申请页面

申请理由和在校联系电话为必填项,确认信息后点提交完成申请。

![](_page_16_Picture_40.jpeg)

## 提交成功后提示:

![](_page_17_Picture_1.jpeg)

## 2.已申请页面

在已申请页面中可查看已申请过的岗位信息和审核状态

![](_page_17_Picture_29.jpeg)

#### 说明:学生可对用人单位未审核的申请撤销后重新申请岗位。

![](_page_17_Picture_30.jpeg)